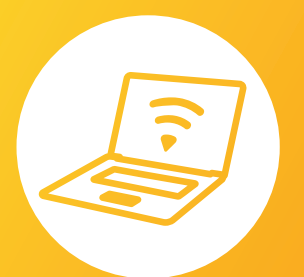

# **Let's connect**

Setup guide

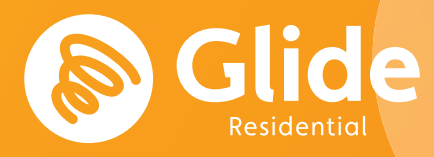

# **Join our network**

If you've registered with Glide through the pre-arrival service, sign in using the username and password you set up.

If you need to create an account, simply follow our quick and easy set up guide.

# **Step 1: Find our network**

- Scan for available Wi-Fi networks and select **Glide** or the SSID on the Wi-Fi router that has been supplied to you.
- Or alternatively connect your device using an Ethernet cable.
- Open a browser window such as Google Chrome or Firefox. You should be re-directed to a welcome screen.
- Click **get started**.

# **Step 2: Select your service**

#### **Free:**

- For our free broadband product, click **register**.
- You will automatically be re-directed to the **create account** page.

#### **Upgraded:**

- If your residence has upgrade options available and you would like to purchase an upgrade, click the basket next to the product of your choice.
- Click **proceed to checkout**.
- Review your basket and click **continue**.
- If you're an existing user, log in using your username and password. If you're a new user click **create account**

## **Step 3: Create account**

- Complete all fields and choose a memorable username and password.
- Click **register** (By clicking **register** you are accepting our Terms & Conditions)

## **Step 4: Set up a payment**

- If the services selected require payment you will be asked to enter your payment and billing details.
- Click **pay now** to accept terms and conditions.

#### **Step 4: Start browsing**

- If registration has been successful a confirmation screen is displayed and you will be logged in automatically.
- You will receive an email confirming your username.

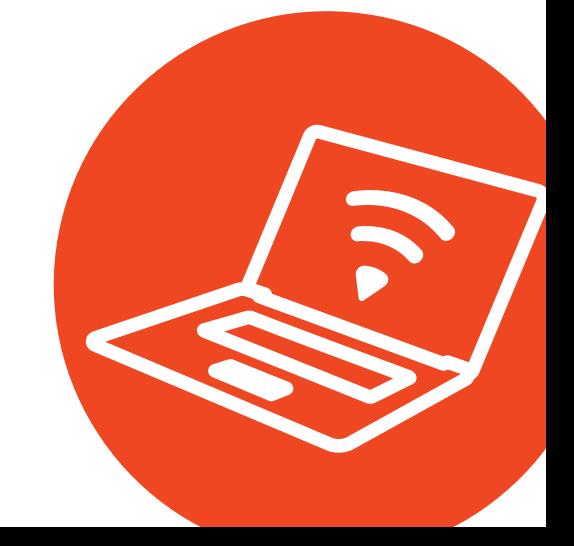

# **Do it yourself**

Before you get in touch, follow our three step process and see if it fixes your connectivity issues.

#### **1. Clear your browsing history, cookies and cache:**

**Chrome (Windows/Mac) :** Go to Menu > Settings > History > Clear browsing data. Select and clear everything other than passwords and form data.

**Chrome Mobile (iOS & Android) :** Go to Menu > Settings > Privacy > Clear Browsing History/Data.

**Safari (iOS) :** Go to Settings > Safari > Clear History and Website Data.

### **2. Forget your Wi-Fi network**

**iOS (iPhone/iPad) :** Go to Settings > Wi-Fi. Find the network name and select 'Forget this network'.

**Alternatively:** Go to Settings > General > Resetand Reset Network Settings.

**Android:** Go to Settings > Wi-Fi. Find the network name and select 'Forget'.

**Windows 10:** Go to Windows > Settings > Network & Internet > Wi-Fi Settings > Networks. Find the network name and select 'Forget'.

**Mac:** Apple Icon > System Preferences > Network > Wi-Fi > Advanced. Find the network name and click the minus (-) icon

### **3. Turn off the firewall**

**Windows 10:** Click the Windows icon > search for Control Panel > System and Security > Windows Firewall. Select 'Turn Windows Firewall on or off' and turnit off for all locations.

**Mac:** Click the Apple Icon > System Preferences > Security > Firewall. Switch the Firewall to 'off'.

#### **Need a hand?**

Give us a bell on 0333 123 1190 Wing us an email on residentialsupport@glide.co.uk Visit my.glideresidential.co.uk/support Give us a tweet @GlideResidentialHelp

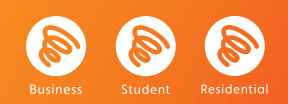